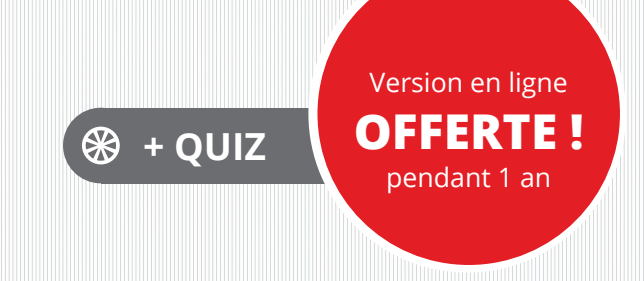

# **Analyse et reporting RH**

## Excel au service des Ressources Humaines

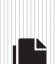

**En téléchargement**

des classeurs pour la réalisation des exercices Pierre-Alexandre GROLLEAU

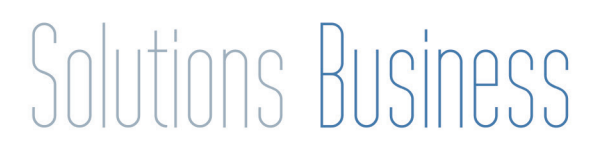

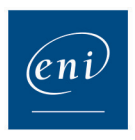

### Chapitre 1 Introduction

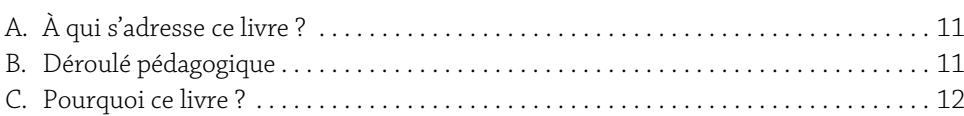

1

### Chapitre 2

### Présentation d'Excel

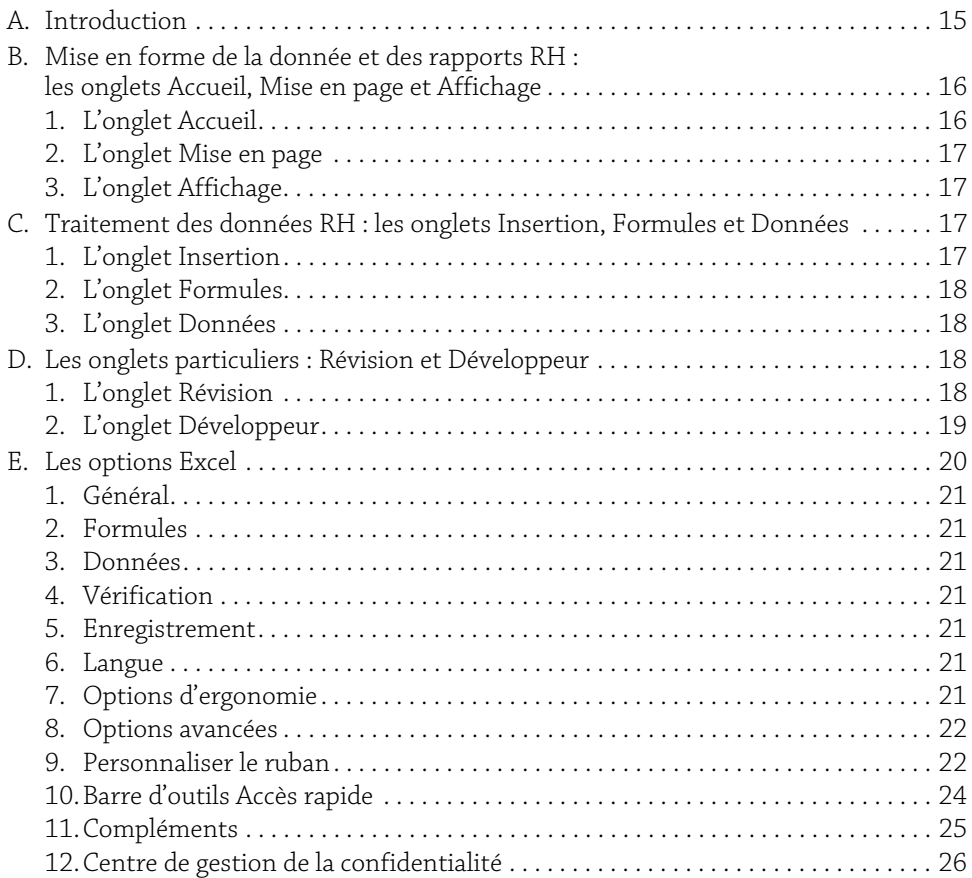

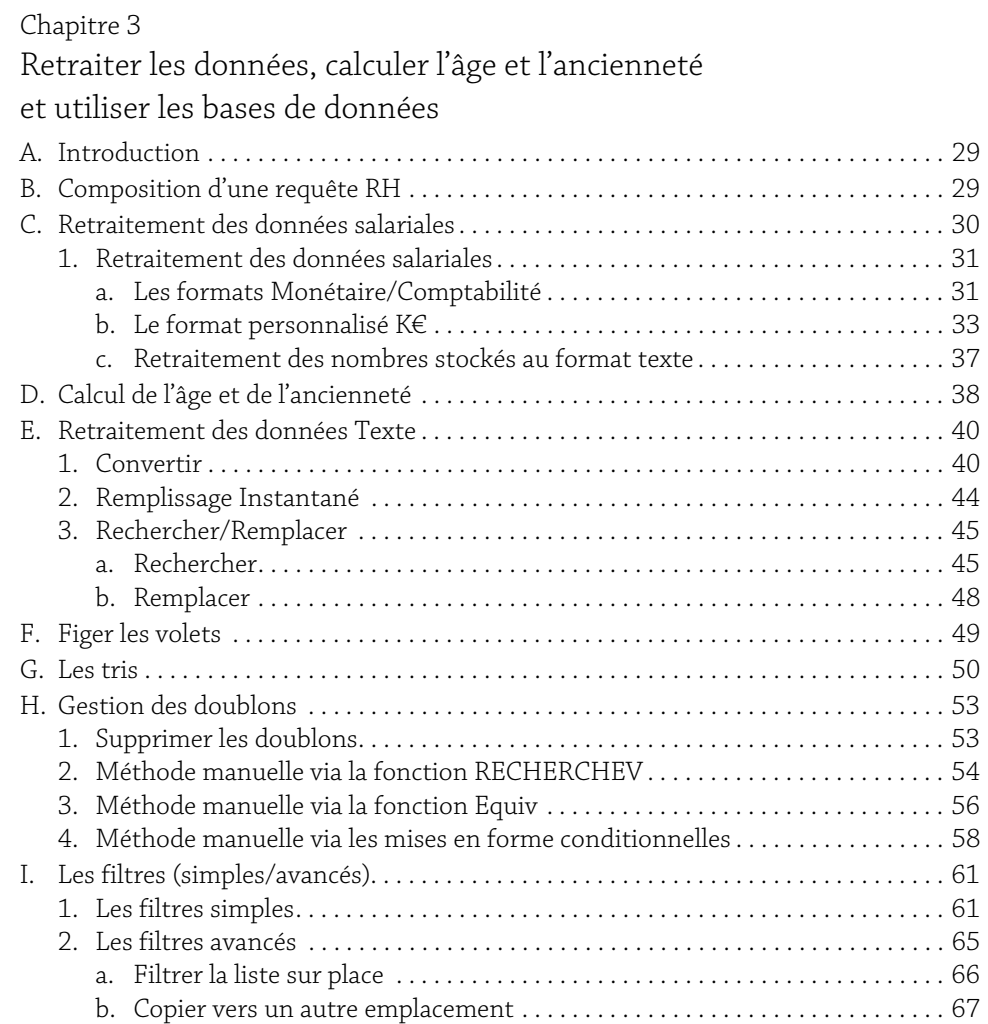

### Chapitre 4 Calculer et traiter l'information RH (effectif, mouvement, masse salariale…)

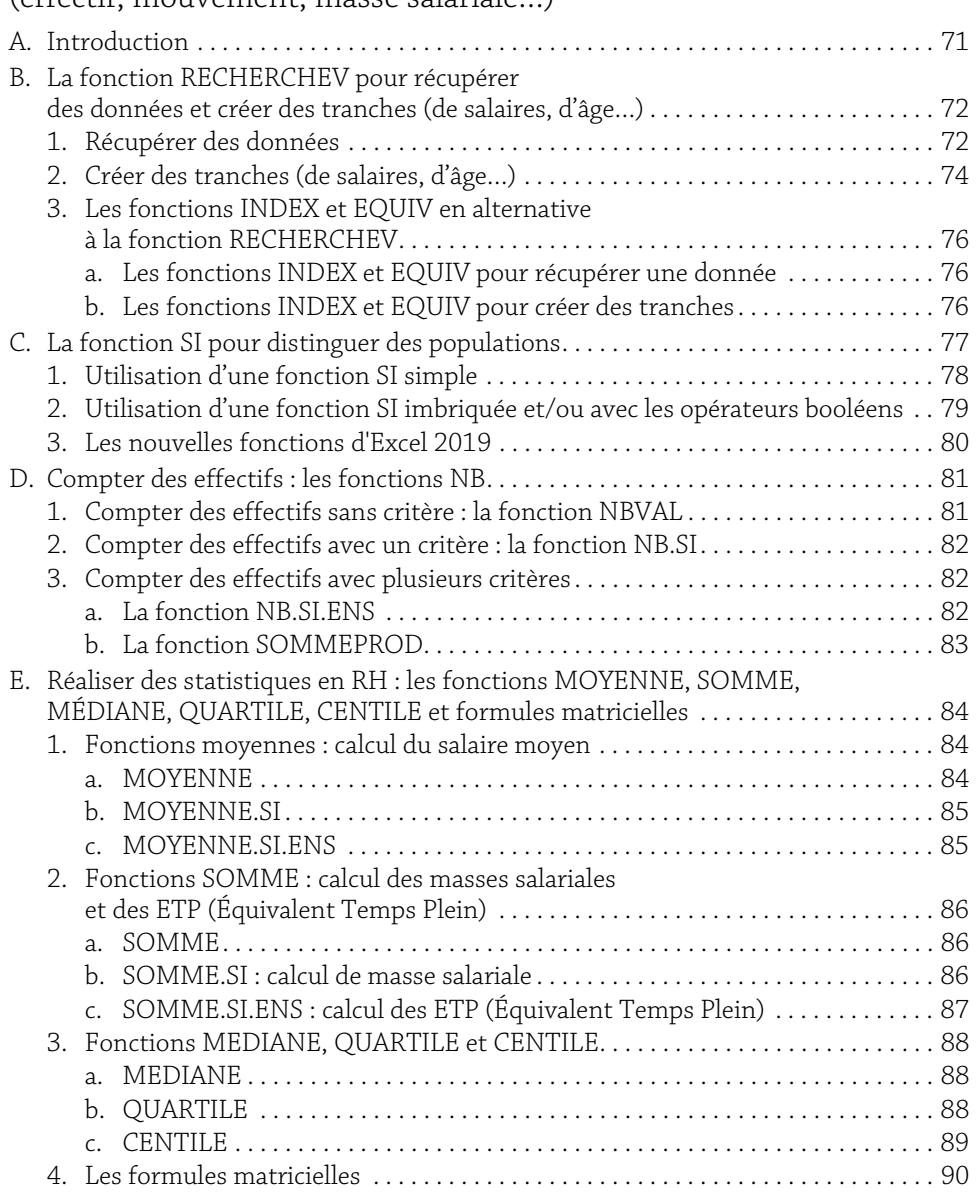

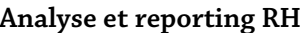

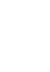

**Analyse et reporting RH**<br>Excel au service des Ressources Humaines

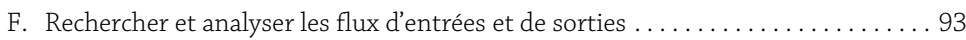

### Chapitre 5

Utilisation des TCD : l'exemple des Révisions Salariales Individuelles

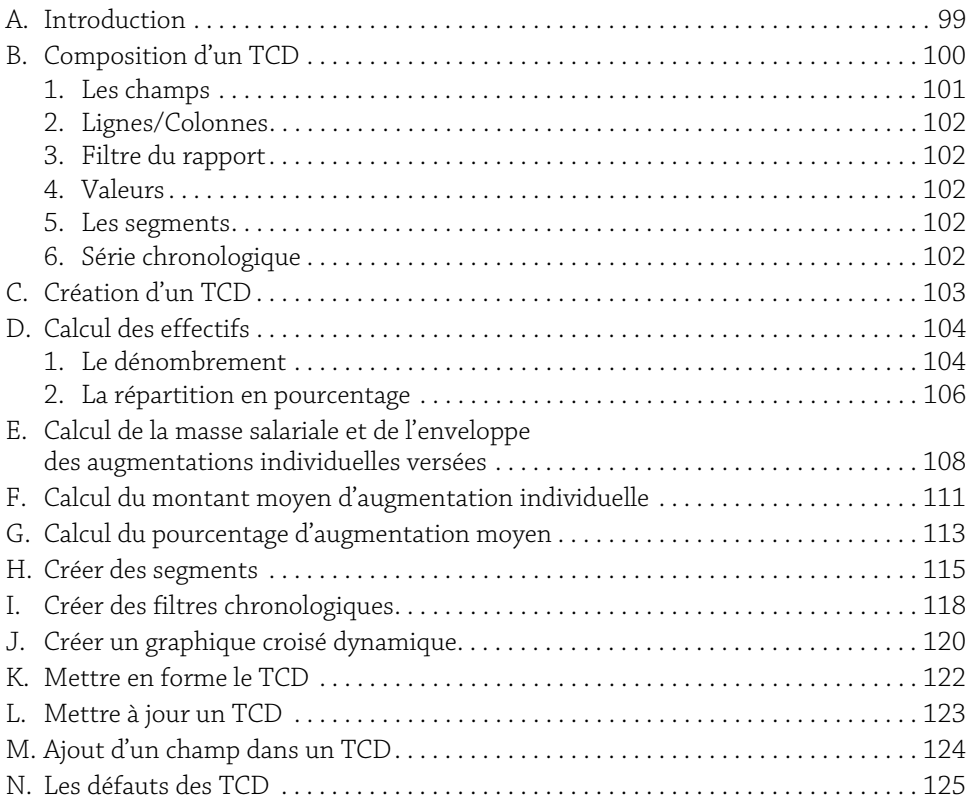

### Chapitre 6

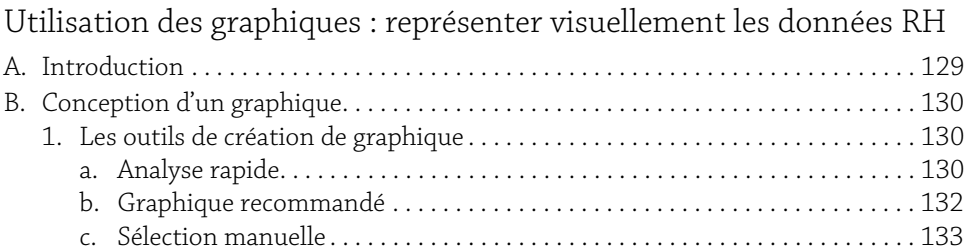

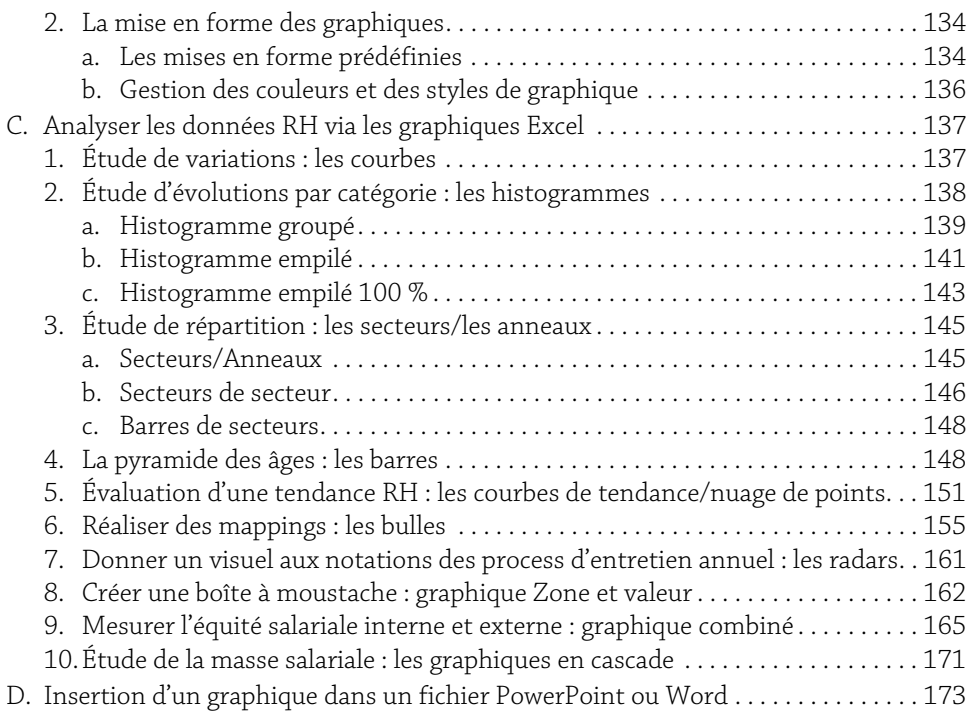

### Chapitre 7

## Créer des rapports et outils de pilotage RH

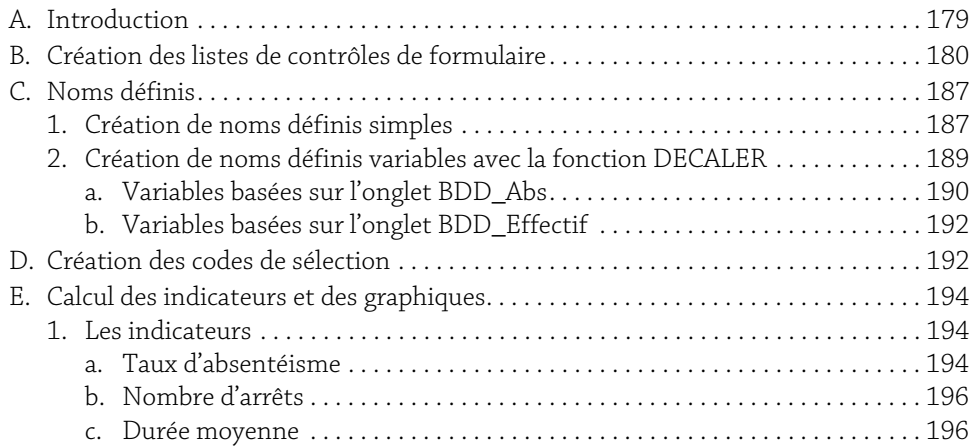

**Analyse et reporting RH** 6 Excel au service des Ressources Humaines

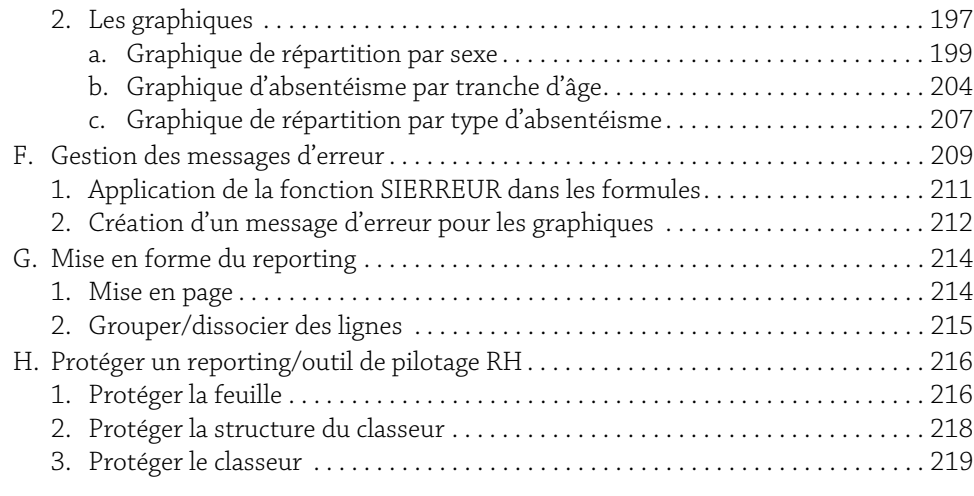

### Chapitre 8

### Faire des simulations RH : exemple des NAO

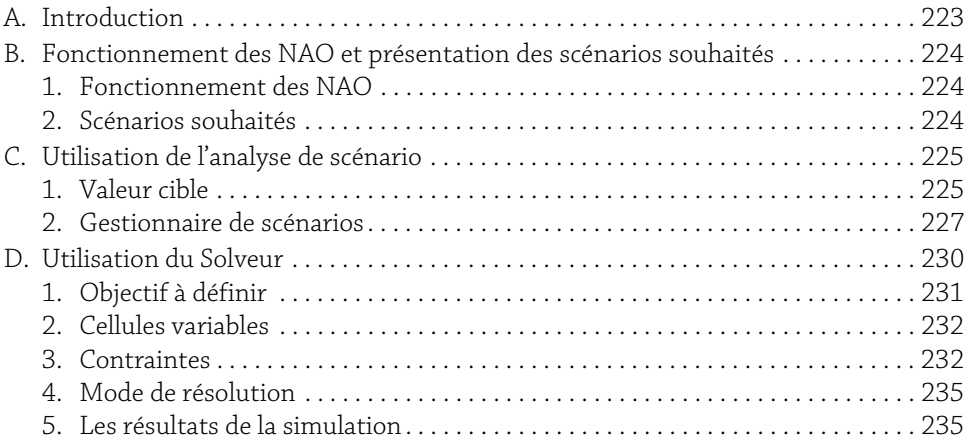

### Chapitre 9 Travailler rapidement et efficacement sur Excel

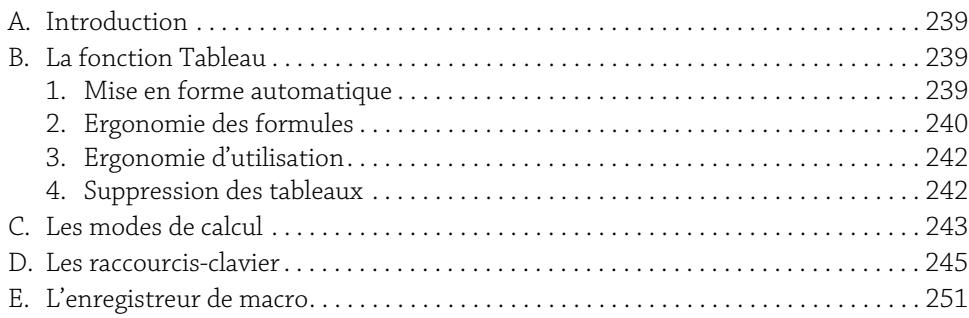

7

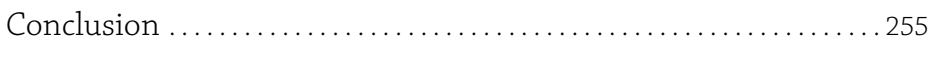

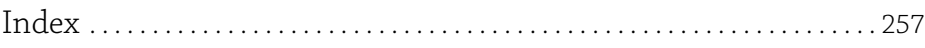

## **Chapitre 5 : Utilisation des TCD : l'exemple des Révisions Salariales Individuelles Analyse et reporting RH** A. Introduction

Lors du chapitre Calculer et traiter l'information RH (effectif, mouvement, masse salariale…), nous avons étudié les fonctions SOMME, NB et MOYENNE. Ces formules peuvent aussi être calculées via les TCD (Tableaux Croisés Dynamiques). Ces derniers permettent également de calculer des répartitions en pourcentage et proposent des fonctions pour analyser vos données. Nous allons étudier dans ce chapitre leur utilisation autour d'un cas pratique récurrent en RH : l'étude des révisions salariales individuelles (RSI). Vous trouverez en téléchargement sur le site des Éditions ENI le fichier nommé : BDD\_Chap5. Ce fichier comporte une feuille nommée RSI.

Cette feuille contient pour chaque collaborateur les mesures salariales attribuées. Elle est composée des éléments suivants :

- $\blacktriangleright$  Société
- $\blacktriangleright$  Sexe
- $\blacktriangleright$  Matricule
- $\blacktriangleright$  Type de contrat
- $\triangleright$  Code classification
- $\blacktriangleright$  Taux d'activité contractuel
- $\blacktriangleright$  Age
- $CATPRO$
- y Salaire de Base
- y Salaire de base + Variable
- y Date d'augmentation
- $\triangleright$  Motif augmentation individuelle
- y Montant augmentation individuelle (annuel)

**Analyse et reporting RH** 100 Excel au service des Ressources Humaines

Nous allons grâce à cette base de données aborder les aspects suivants :

- y Composition d'un TCD
- ▶ Comment construire un TCD
- $\blacktriangleright$  Calcul des effectifs avec un TCD
- $\blacktriangleright$  Calcul de la masse salariale
- $\blacktriangleright$  Calcul de statistiques de rémunération (salaire maximum, salaire minimum et salaire moyen, calcul des pourcentages d'augmentation)
- ► Créer des graphiques dynamiques
- ▶ Mettre en forme un TCD

Pour des questions ponctuelles, il est conseillé d'utiliser les TCD. Cependant, pour des questions récurrentes, ou pour créer des reportings il est plus pertinent de procéder par des formules comme les NB (cf. chapitre Calculer et traiter l'information RH (effectif, mouvement, masse salariale…)), car elles sont plus résistantes et plus fiables en cas de process d'automatisation de reportings.

### B. Composition d'un TCD

Un TCD est principalement paramétrable avec l'encadré Champs de tableau croisé dynamique. Il est composé de champs, de lignes, de colonnes, de filtres et de valeurs. De plus, il est possible d'ajouter des segments et des séries chronologiques afin d'optimiser l'expérience utilisateur.

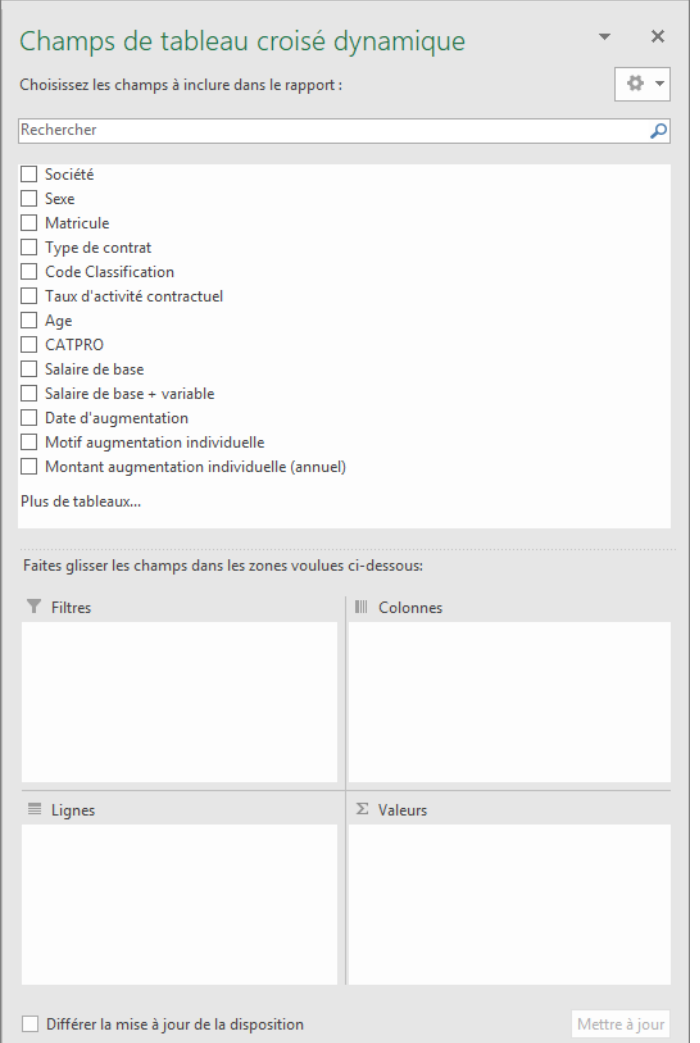

### 1. Les champs

Dans un TCD, les champs sont les colonnes qui composent votre base de données source.

Elles sont visibles dans le premier encadré de la fenêtre Champs de tableau croisé dynamique.

**Analyse et reporting RH** 102 Excel au service des Ressources Humaines

De plus, en complément des champs indiqués par défaut, il est possible d'en ajouter des nouveaux, notamment grâce aux champs calculés disponibles dans l'onglet Outils de tableau croisé dynamique - Analyse groupe Calcul et aux différents regroupements qu'il est possible de faire via un TCD (tranches d'âge…).

Les champs doivent par la suite être affectés aux encarts Lignes ou Colonnes pour devenir des variables, aux Filtres ou encore en Valeurs pour être la base de calcul.

### 2. Lignes/Colonnes

Les Lignes et les Colonnes sont les variables utilisées pour calculer un TCD. Pour définir un champ en tant que critère de lignes ou de colonnes, il faut sélectionner le champ souhaité dans la liste proposée et le faire glisser dans l'encadré consacré soit aux Colonnes ou aux Lignes.

### 3. Filtre du rapport

Les champs présents dans l'encadré Filtres, sont ceux qui servent à filtrer. Par exemple, si vous disposez d'une base de données comportant les CDD et CDI et que vous souhaitez n'étudier que les CDI alors le champ Type contrat sera utilisé comme Filtre du rapport.

Comme pour les Lignes et Colonnes, pour définir un champ en tant que Filtre, il faut sélectionner le champ souhaité dans la liste proposée et le faire glisser dans l'encadré correspondant.

### 4. Valeurs

Le paramètre Valeurs permet de définir le (les) champ(s) utilisé(s) comme base de calcul. Pour définir un champ en tant que Valeurs, il faut sélectionner le champ souhaité dans la liste proposée et le faire glisser dans l'encadré correspondant.

### 5. Les segments

Les segments sont assimilables aux Filtres. Ils sont accessibles via l'onglet Insertion et le groupe Filtres. Leur design permet d'optimiser l'expérience utilisateur. Ils sont à utiliser principalement en cas de communication à des tiers.

### 6. Série chronologique

La série chronologie permet de créer une frise chronologique afin de pouvoir filtrer plus facilement sur les dates. Elle est disponible dans l'onglet Outils de tableau croisé dynamique - Analyse, groupe Filtrer.

Nous allons d'abord voir comment construire un TCD puis nous étudierons leur utilisation dans le cadre de cas pratiques RH en lien avec les RSI. Cependant, les manipulations qui vont être étudiées peuvent être appliquées sur tous les cas RH en fonction de votre besoin.

## C. Création d'un TCD

Pour créer un TCD, réalisez la manipulation suivante :

- b Cliquez sur la cellule A1 de la feuille RSI.
- b Dans l'onglet Insertion, cliquez sur le bouton Tableau croisé dynamique présent dans le groupe Tableaux.

La boîte de dialogue Créer un tableau croisé dynamique apparaît.

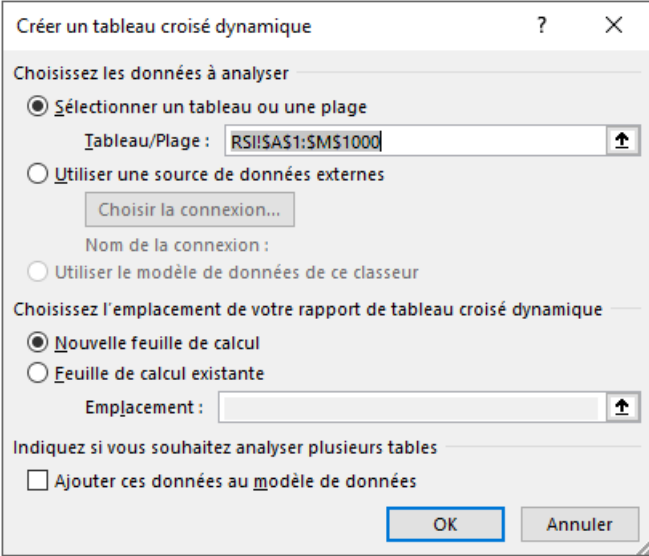

Si votre curseur se situe dans une base de données, alors Excel sélectionne automatiquement par défaut l'ensemble de cette base. Il n'est ainsi pas nécessaire de sélectionner toute la base de données en amont ou de filtrer sur les données souhaitées.

Par défaut, Excel vous propose de créer le TCD dans une nouvelle feuille.

Cliquez sur OK.

## **Analyse et reporting RH** 104 Excel au service des Ressources Humaines

Vous obtenez le résultat suivant.

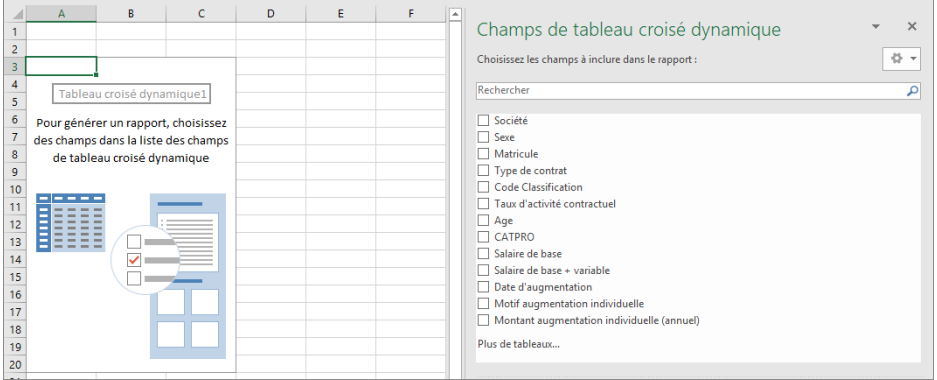

Une nouvelle feuille s'est créée avec cette information et la liste des champs du TCD est désormais affichée sur la droite de votre écran.

b Nommez cette nouvelle feuille : TCD.

Le TCD est créé. Désormais, les champs doivent être glissés dans les différentes rubriques indiquées (Lignes, Colonnes, Filtres et Valeurs). Nous allons réaliser plusieurs utilisations récurrentes en RH.

G*Il est possible de modifier la source de données d'un TCD en cliquant sur le bouton Changer la source de données présent dans l'onglet Outils de tableau croisé dynamique - Données et dans le groupe Données.*

### D. Calcul des effectifs

Concernant les effectifs, deux types d'information sont utilisés en RH :

- $\blacktriangleright$  Le dénombrement
- $\blacktriangleright$  La répartition en pourcentage

### 1. Le dénombrement

Nous allons calculer les effectifs par sexe et par type de contrat. Pour cela, procédez comme suit :

b Avec le TCD récemment créé, faites glisser le champ Sexe dans l'encadré Lignes.

- b Faites glisser le champ Type de contrat dans l'encadré Colonnes.
- b Faites glisser le champ Matricule dans l'encadré Valeurs.

G*Pour dénombrer des effectifs, il est conseillé en RH d'indiquer la colonne Matricule dans l'encadré Valeurs.*

Dans le volet Champs de tableau croisé dynamique, vous obtenez le visuel suivant :

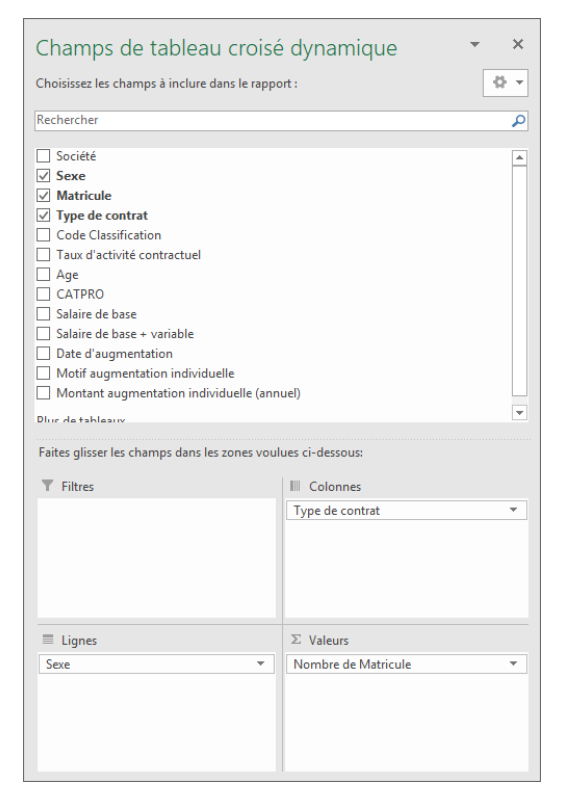

Dans l'encadré Valeurs, Excel indique quel type de calcul il effectue. Ici, il est indiqué Nombre. Excel compte donc le nombre de matricules présent dans la base de données. Attention, si des doublons de matricules sont présents, alors ils seront comptabilisés deux fois.

G*Reportez-vous au chapitre Retraiter les données, calculer l'âge et l'ancienneté et utiliser les bases de données pour savoir comment gérer et éliminer les doublons.*

**Analyse et reporting RH** 106 Excel au service des Ressources Humaines

De plus, le TCD affiche les résultats suivants :

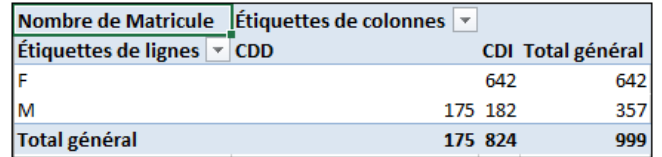

Ainsi, le nombre d'effectifs est détaillé par type de contrat et par sexe. Grâce aux TCD, il est possible de sélectionner n'importe quel champ pour paramétrer le dénombrement des effectifs.

### 2. La répartition en pourcentage

La répartition des effectifs en pourcentage est une information régulièrement demandée. Nous allons calculer par sexe et par catégorie professionnelle cette répartition. Pour cela, réalisez la manipulation suivante :

- b Dans le volet Champs de tableau croisé dynamique, décochez le champ Type de contrat.
- b Sélectionnez et faites glisser le champ CATPRO dans l'encadré Colonnes.
- **Cliquez sur Nombre de Matricule.**

Le menu suivant apparaît.

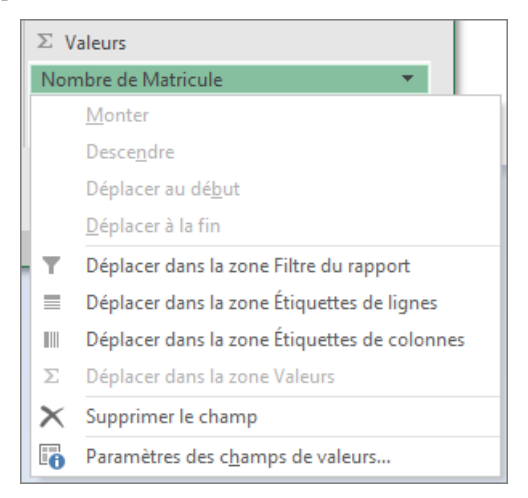

b Cliquez sur Paramètre des champs de valeurs.

La boîte de dialogue suivante apparaît.

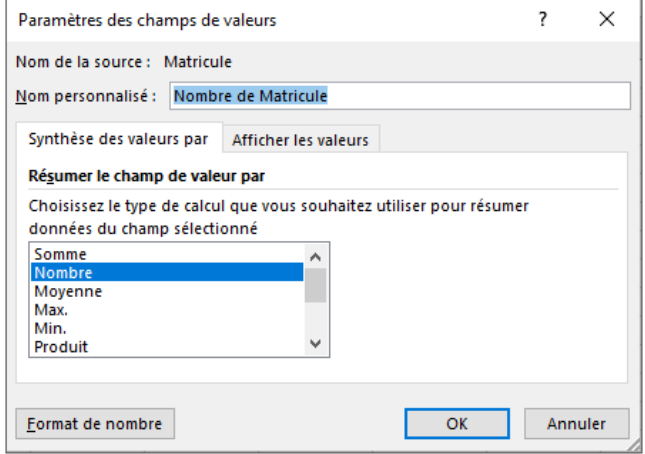

Cette boîte de dialogue est composée de deux onglets :

- y Synthèse des valeurs par
- y Afficher les valeurs

L'onglet Synthèse des valeurs par permet de sélectionner la formule à appliquer au champ.

L'onglet Afficher les valeurs permet de calculer les répartitions en pourcentage.

b Sélectionnez l'onglet Afficher les valeurs.

Vous obtenez le visuel suivant.

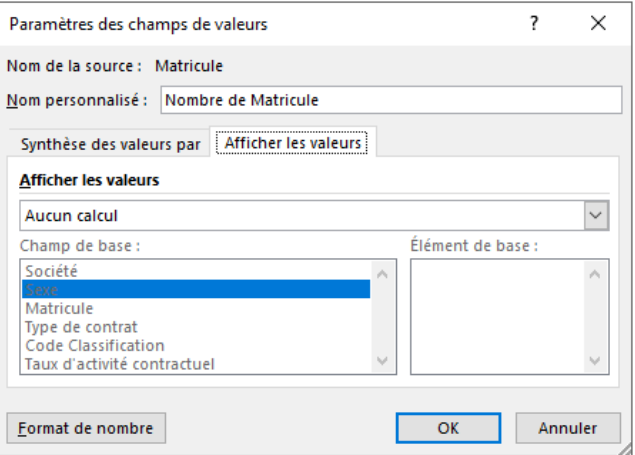

**Analyse et reporting RH** 108 Excel au service des Ressources Humaines

b Sur ce dernier, faites dérouler la liste présente et sélectionnez % du total de la ligne.

Cliquez sur OK.

Vous obtenez le résultat suivant.

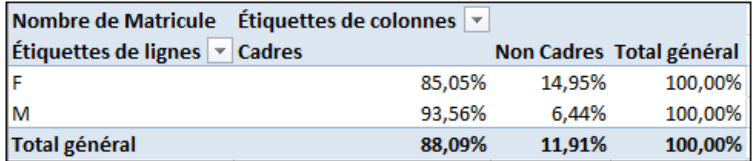

Ainsi, en seulement quelques clics avec les TCD vous obtenez l'information souhaitée. Celle-ci se lit de la manière suivante : 85 % des femmes sont cadres.

L'onglet Afficher les valeurs propose également les présentations suivantes qui, en RH, sont fréquemment utilisées :

- ▶ % du total général
- $\triangleright$  % de la colonne

### E. Calcul de la masse salariale et de l'enveloppe des augmentations individuelles versées

Via les TCD nous allons calculer la masse salariale et l'enveloppe des augmentations individuelles attribuées par sexe, mais uniquement pour les niveaux 5, 6 et 7. Pour cela, réalisez la manipulation suivante :

b Sélectionnez et faites glisser le champ Code Classification dans l'encadré Filtres.

Une nouvelle ligne nommée Code classification ainsi qu'une liste déroulante sont apparues.

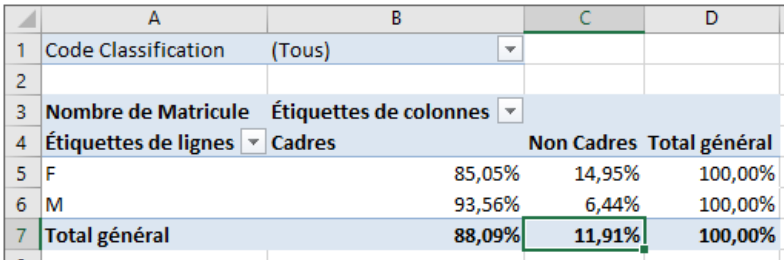

**b** Faites dérouler cette liste.

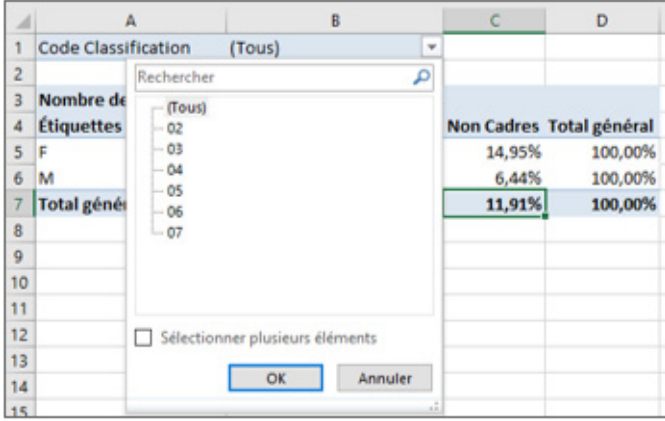

La liste des codes classification présente dans la base de données apparaît.

**Cochez Sélectionner plusieurs éléments.** 

Désormais, vous pouvez cocher les codes classifications que vous voulez étudier.

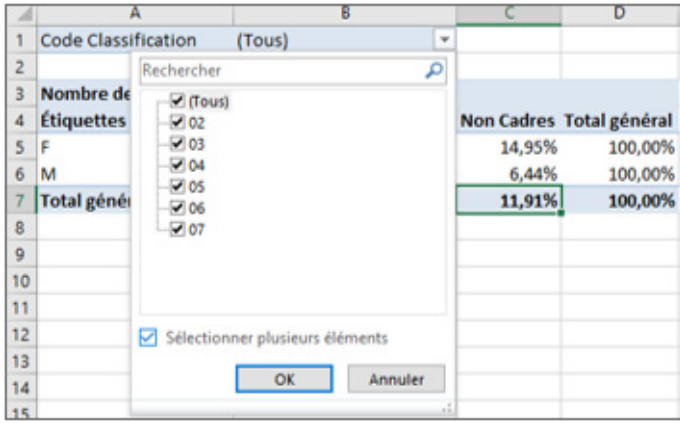

- b Décochez les classes 2, 3 et 4.
- $\triangle$  Cliquez sur OK.

Le filtre est paramétré. De plus, vous pouvez constater que les valeurs affichées par le TCD ont été automatiquement mises à jour.

- $\Diamond$  Dans le volet Champs de tableau croisé dynamique, décochez le champ Matricule.
- b Dans l'encadré Valeurs, le champ Matricule n'apparaît plus.
- b Dans le volet Champs de tableau croisé dynamique, décochez le champ CATPRO.

**Analyse et reporting RH** 110 Excel au service des Ressources Humaines

- b Dans l'encadré Colonnes, le champ CATPRO n'apparaît plus.
- b Sélectionnez puis faites glisser le champ Salaire de Base + Variable dans l'encadré Valeurs.
- b Sélectionnez puis faites glisser le champ Montant augmentation individuelle (annuel) dans l'encadré Valeurs.

Après ces manipulations, vous obtenez les paramètres suivants.

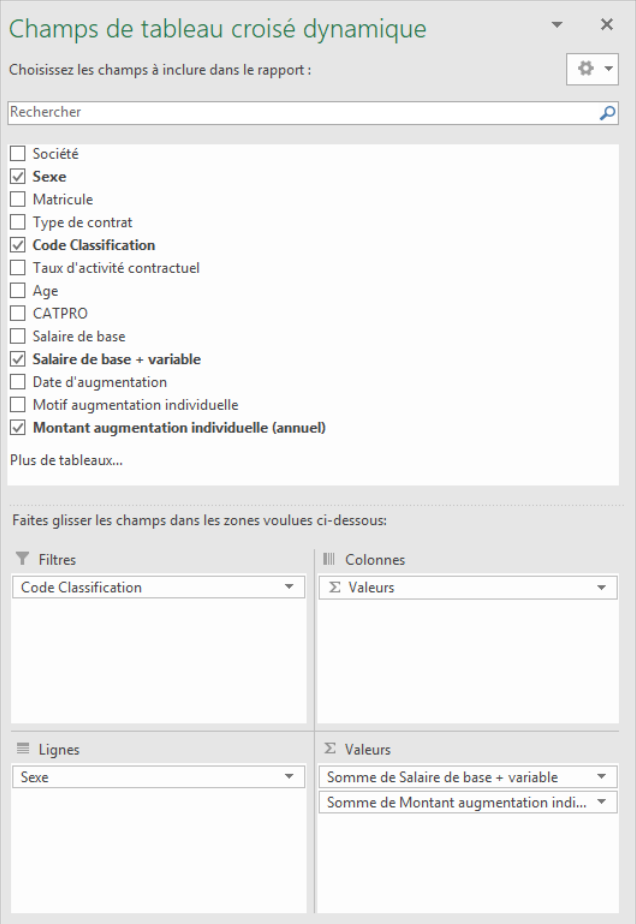

Les colonnes Salaire de Base + Variable et Montant augmentation individuelle (annuel) sont composées de données numériques, Excel applique, par défaut, une fonction Somme. Contrairement à l'exemple précédent où Excel applique une fonction nombre, car la colonne Matricule est composée d'informations de type texte.

Avec ces paramètres, vous obtenez les résultats suivants.

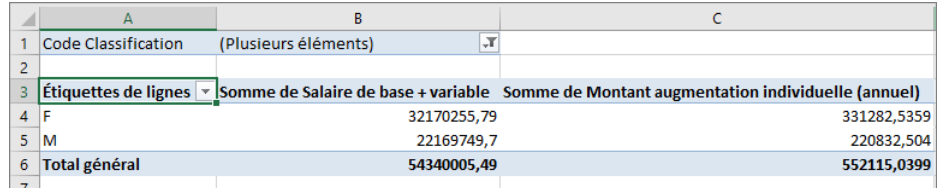

Pour des soucis de présentation, vous pouvez appliquer un format monétaire aux résultats.

G*Reportez-vous au chapitre Présentation d'Excel pour savoir comment faire apparaître un nombre au format monétaire.*

Le TCD nous donne ainsi en seulement quelques clics, la masse salariale et le montant de l'enveloppe d'attribution des RSI en fonction de différents critères prédéfinis.

### F. Calcul du montant moyen d'augmentation individuelle

Les TCD permettent également de réaliser des moyennes. En RH, nous pouvons utiliser cette fonctionnalité pour calculer le salaire moyen ou encore les augmentations individuelles moyennes attribuées. Dans le cadre du cas pratique proposé, nous allons calculer l'augmentation annuelle moyenne attribuée pour les classes 5, 6 et 7 par sexe et par tranche d'âge. Voici la démarche à suivre :

b Dans le volet Champs de tableau de croisé dynamique, désélectionnez le champ Salaire de base + variable.

Dans l'encadré Valeurs, le champ Salaire de base + variable a disparu.

b Cliquez sur Somme de Montant augmentation individuelle (annuel).

Un menu apparaît.

b Cliquez sur Paramètres des champs de valeurs.

La fenêtre Paramètres des champs de valeurs apparaît.

- b Dans l'onglet Synthèse des valeurs par, sélectionnez la fonction Moyenne comme type de calcul utilisé.
- b Cliquez sur OK.
- b Faites glisser le champ Sexe dans l'encadré Colonnes.
- b Sélectionnez et faites glisser le champ Age dans l'encadré Lignes.
- b Sélectionnez la cellule A5.

**Analyse et reporting RH** 112 Excel au service des Ressources Humaines

b Dans l'onglet Outils de tableau croisé dynamique - Analyse, cliquez sur Grouper le champ présent dans le groupe Groupe.

Une fenêtre nommée Grouper apparaît.

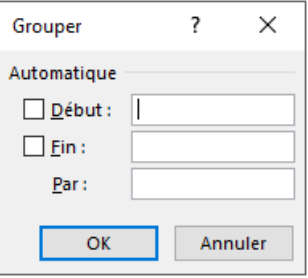

Cette fenêtre est composée de trois éléments :

- $\blacktriangleright$  Début
- $\blacktriangleright$  Fin
- $\blacktriangleright$  Par
- b Dans la zone de saisie liée à Début, saisissez : 20.
- b Dans la zone de saisie liée à Fin, saisissez : 70.
- b Dans la zone de saisie liée à Par, saisissez : 10.

Vous obtenez les résultats suivants.

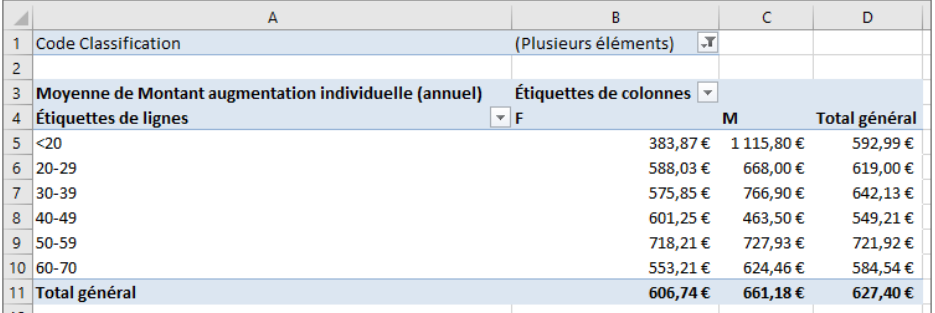

Nous avons réussi à obtenir en seulement quelques clics via les TCD le montant des augmentations moyennes par sexe et par âge pour les niveaux 5, 6 et 7.

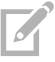

G*Parmi les fonctions statistiques pouvant être utilisées en RH, les TCD permettent éga-lement de calculer le maximum, le minimum et l'écart type.*

## G. Calcul du pourcentage d'augmentation moyen

En RH, il est intéressant de savoir quel est le pourcentage d'augmentation moyen en fonction de différents critères. Pour le calculer, les TCD proposent une fonctionnalité nommée : Champ calculé.

Dans notre cas pratique, nous allons chercher à connaître ce pourcentage par sexe et par tranche d'âge pour les salariés ayant eu une augmentation individuelle. Voici la démarche à suivre.

- b Dans le volet Champs de tableau croisé dynamique, désélectionnez le champ Code classification, le champ Montant augmentation individuelle (annuel) et le champs Sexe.
- b Faites glisser le champ Montant augmentation individuelle (annuel) dans l'encadré Filtres.

La ligne de filtre apparaît.

- b Déroulez la liste proposée et cochez la case Sélectionner plusieurs éléments.
- $\bullet$  Désélectionnez la valeur 0 (ou  $\epsilon$  si vous êtes en format monétaire) afin d'exclure les personnes n'ayant pas eu d'augmentation individuelle et validez par OK.
- b Dans l'onglet Outils de tableau croisé dynamique Analyse, cliquez sur Champs, éléments et jeux présent dans le groupe Calculs puis cliquez sur Champ calculé.

Une boîte de dialogue nommée Insertion d'un champ calculé apparaît.

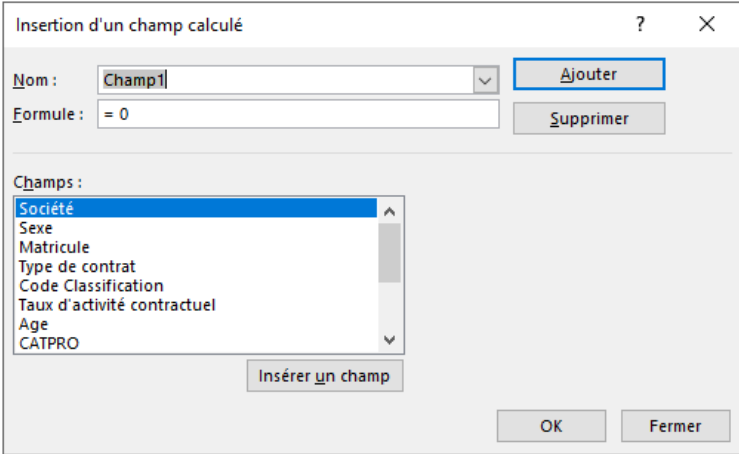

b Dans la zone de saisie Nom, saisissez l'élément suivant : % du SB.

Pour compléter la zone de saisie Formule, il est nécessaire d'utiliser la liste des champs présente en dessous, mais également de réaliser quelques saisies.

**Analyse et reporting RH** 114 Excel au service des Ressources Humaines

**Double cliquez dans la liste des champs proposée, sur le champ Montant augmenta**tion individuelle (annuel).

Ce champ apparaît dans la liste de saisie.

- b Saisissez dans la liste de saisie à la suite du texte déjà présent : /.
- Double cliquez dans la liste des champs proposée, sur le champ Salaire de base.
- Cliquez sur OK.

Un nouveau champ nommé % du SB apparaît dans la liste de champs de tableau croisé dynamique.

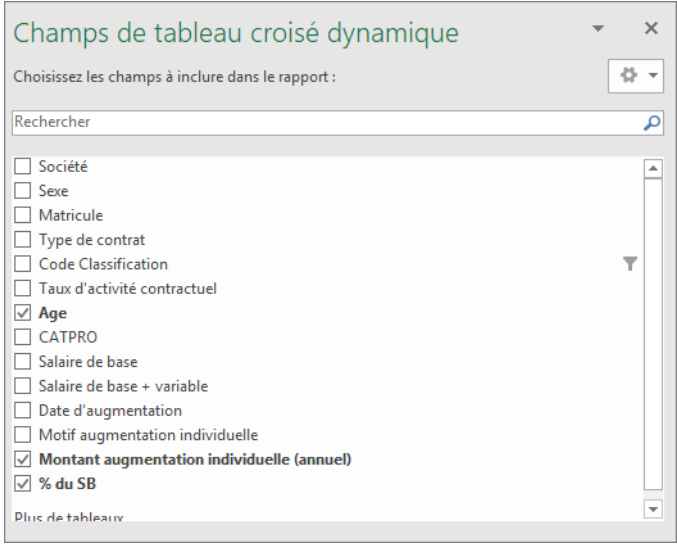

Par défaut, Excel sélectionne automatiquement le champ nouvellement créé et le positionne dans l'encadré Valeurs.

b Cliquez sur Somme de % du SB.

Un menu apparaît.

- b Cliquez sur Paramètres des champs de valeurs.
- La fenêtre Paramètres des champs de valeurs apparaît.
- b Dans l'onglet Synthèse des valeurs par, sélectionnez la fonction Moyenne comme type de calcul utilisé.
- b Cliquez sur OK.
- b Sélectionnez les résultats obtenus et appliquez-leur le format Pourcentage.

Vous obtenez le résultat suivant :

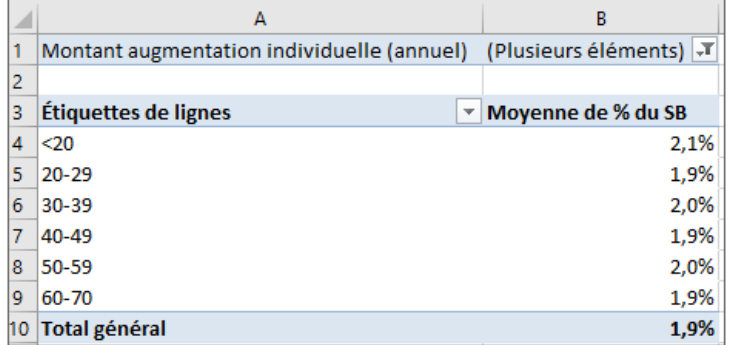

Ainsi, avec ces manipulations, nous pouvons en conclure qu'en moyenne, les salariés ayant eu une augmentation de salaire à titre individuel ont vu leur salaire de base progresser de 1.9 %.

En plus de pouvoir calculer rapidement certains indicateurs, les TCD permettent de mettre en forme vos résultats et de proposer une expérience utilisateur. Il existe principalement quatre outils :

- $\blacktriangleright$  Les segments
- y Série chronologique
- ▶ Les graphiques croisés dynamiques
- $\blacktriangleright$  Actions de mise en forme

### H. Créer des segments

Les segments sont des filtres. Ils permettent d'apporter un esprit tableau de bord dynamique à vos TCD. Pour les mettre en place, voici la démarche à suivre :

- b Cliquez sur une cellule du TCD.
- **Dans l'onglet Insertion, cliquez sur Segment présent dans le groupe Filtres.**

La fenêtre Insérer des segments apparaît. Elle propose à la sélection l'ensemble des champs présents dans le TCD.

## **116** Excel au service des Ressources Humaines

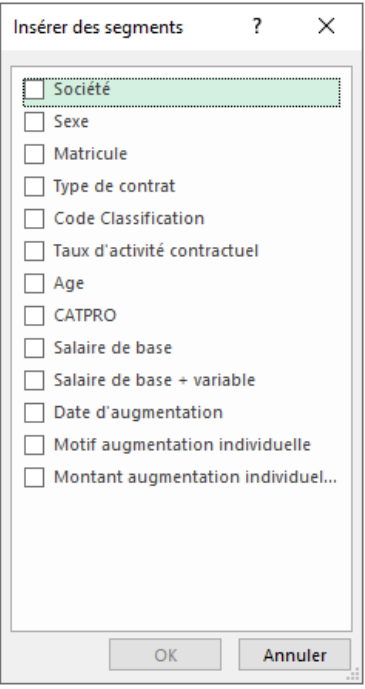

- b Sélectionnez les champs pouvant être utilisés comme filtre, soit ici : Sexe, Type de contrat, Code classification, CATPRO et Motif augmentation individuelle.
- b Validez par OK.

Sous forme de cascade, chaque champ sélectionné dispose de son segment. Ils comportent toutes les valeurs présentes dans les champs.

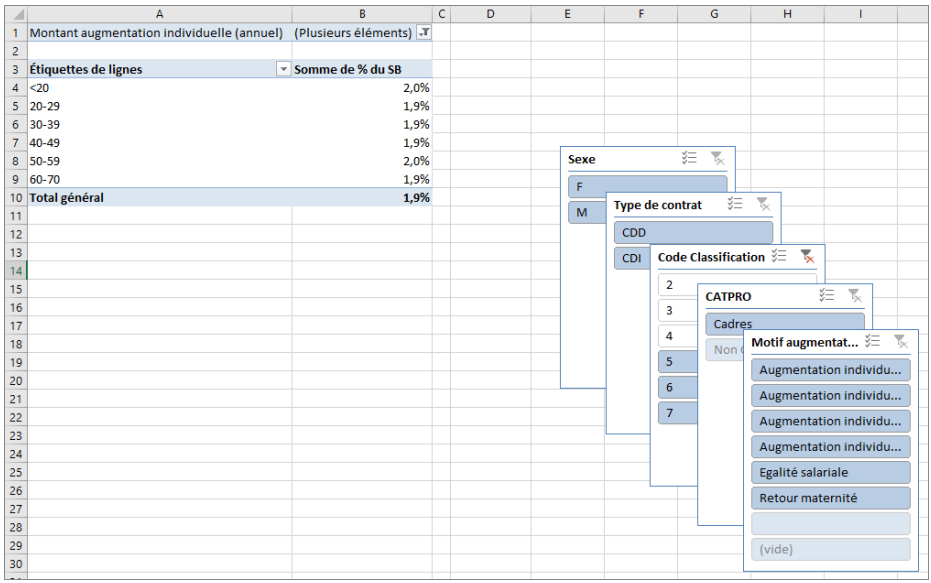

Il est alors possible de sélectionner les critères souhaités. Le TCD se mettra à jour automatiquement en fonction des sélections réalisées.

Par ailleurs, dans le champ Code Classification, les valeurs 2, 3, 4 sont désélectionnées car nous les avons utilisées précédemment en tant que critère de filtre.

<sup>8</sup> Cliquez sur la croix rouge présente sur le bord haut droit du segment Code classification afin de retirer le filtre suivant.

Les valeurs du TCD se sont automatiquement mises à jour.

## **118**<br>**Analyse et reporting RH**<br>Excel au service des Ressources Humaines

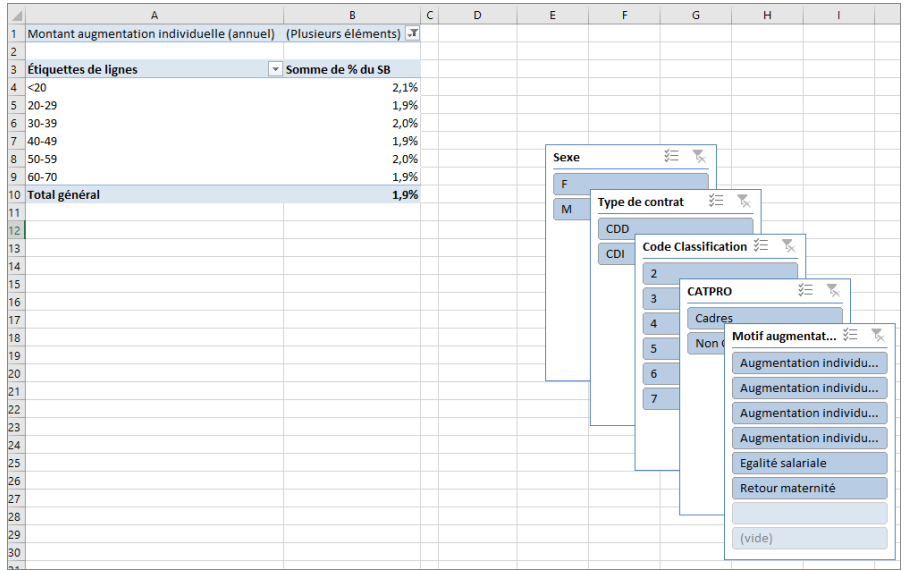

## I. Créer des filtres chronologiques

Proche des segments, les séries chronologiques ne concernent que les champs au format date. Elles permettent de sélectionner des périodes, des intervalles de temps. Pour les créer, voici la démarche à suivre :

b Cliquez sur une cellule du TCD.

b Dans l'onglet Insertion, cliquez sur Chronologie présent dans le groupe Filtres.

La fenêtre Insérer une chronologie apparaît. Elle présente les champs éligibles aux séries chronologiques.

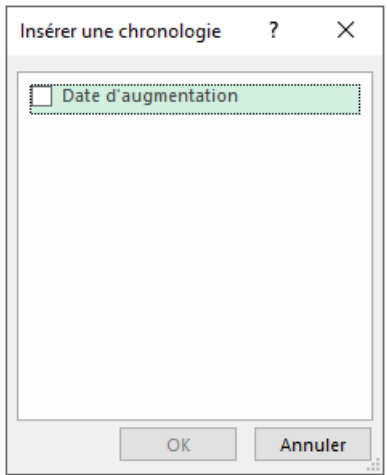

Dans notre exemple, seul le champ Date d'augmentation est disponible à la sélection.

b Sélectionnez-le et cliquez sur OK.

Vous obtenez le visuel suivant (vous pouvez obtenir un résultat différent car Excel place le curseur de la frise chronologique à la date du jour) :

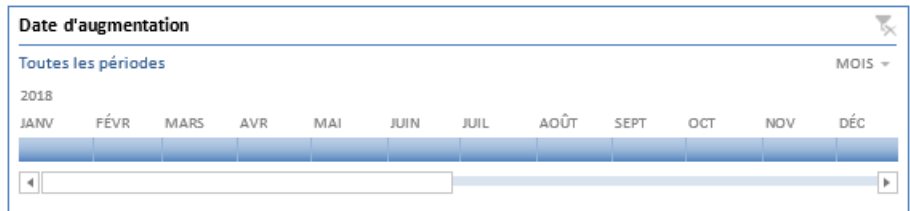

Via cet outil, sélectionnez les périodes souhaitées. Par défaut, Excel regroupe les dates par mois. Via la liste déroulante présente sur la droite de cette image, il est possible de les regrouper par année, trimestre, ou encore de ne pas les grouper et faire apparaître les jours.

b Cliquez sur le mois de janvier 2018 puis faites glisser le curseur de sélection jusqu'au mois de juin 2018 afin d'avoir les résultats du premier semestre.

## **Analyse et reporting RH** 120 Excel au service des Ressources Humaines

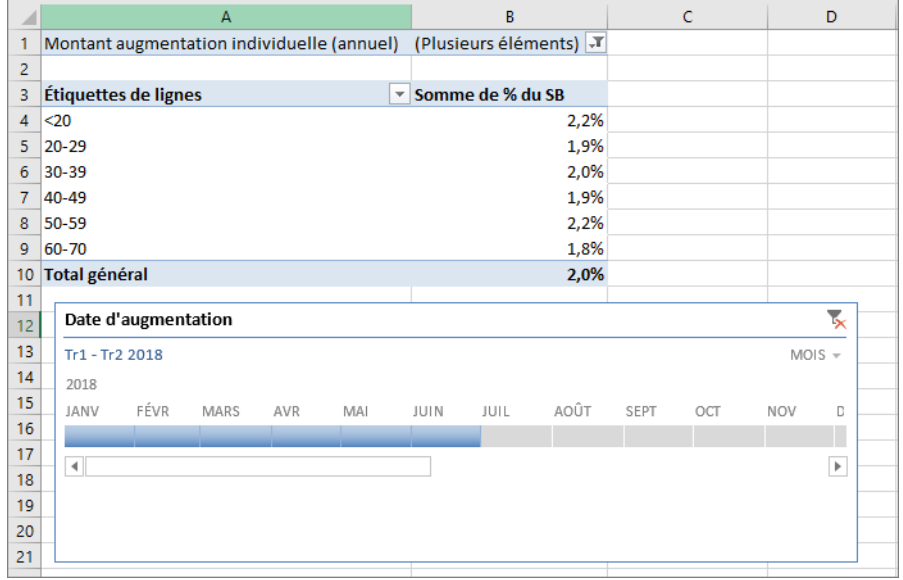

Vous obtenez les résultats suivants :

Attention : les séries chronologiques et les segments se cumulent.

### J. Créer un graphique croisé dynamique

Les graphiques croisés dynamiques permettent de mettre sous forme graphique les TCD. Pour les créer, agissez comme suit :

- b Sélectionnez la cellule A5.
- b Dans l'onglet Outils de tableau croisé dynamique Analyse du ruban, cliquez sur le bouton Graphique croisé dynamique présent dans le groupe Outils.

La fenêtre Insérer un graphique apparaît.

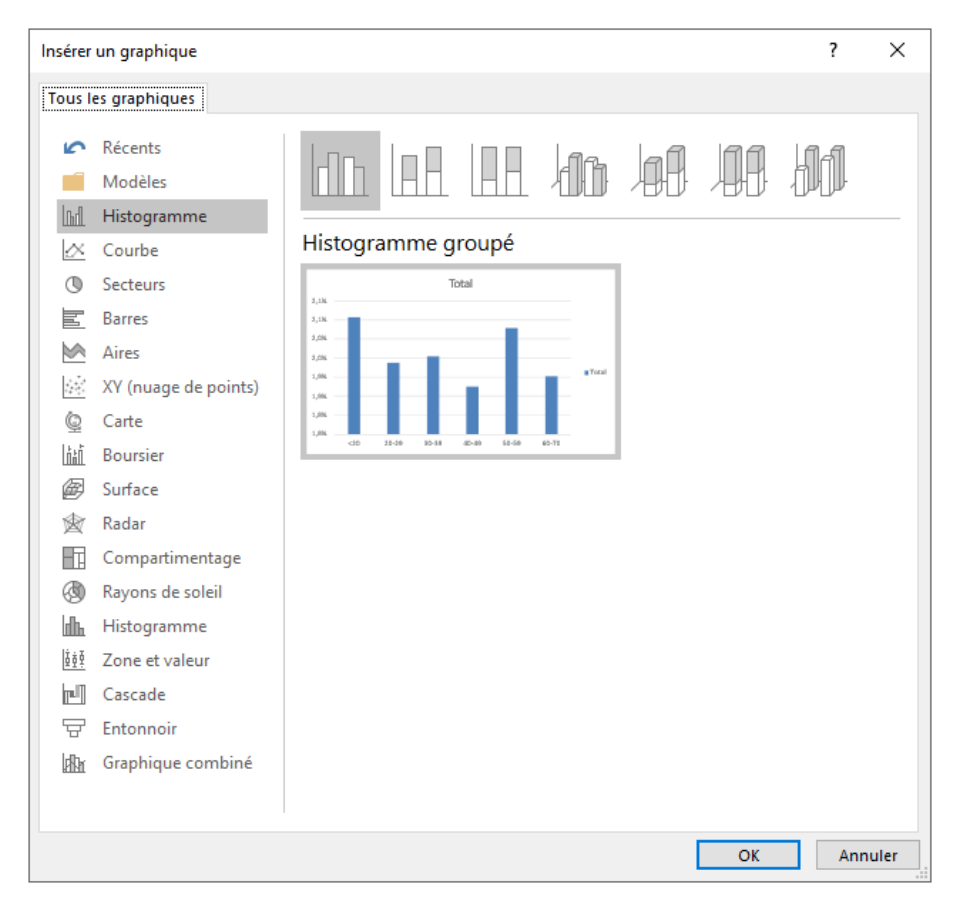

- b Sélectionnez le premier histogramme proposé.
- <sup>8</sup> Cliquez sur OK.

## **Analyse et reporting RH** 122 Excel au service des Ressources Humaines

Vous obtenez le résultat suivant :

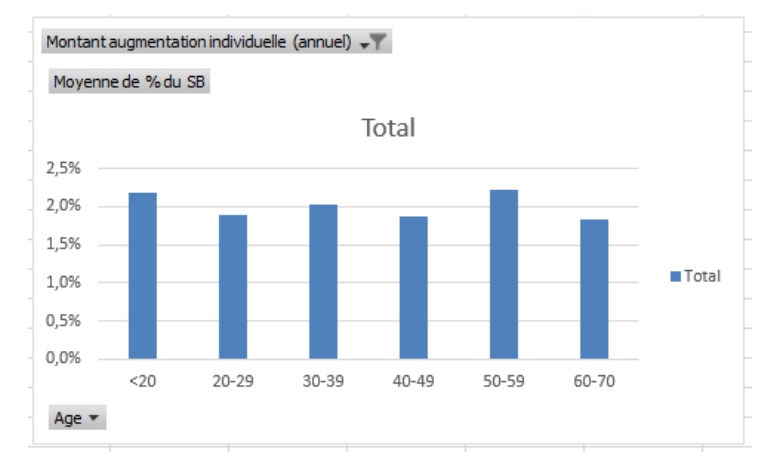

Contrairement aux graphiques « classiques », les graphiques dynamiques proposent des listes de plusieurs filtres assimilables aux encadrés Filtres, Colonnes, Lignes et Valeurs afin de paramétrer le graphique que vous souhaitez.

Toutes les modifications apportées dans le TCD ou dans la liste de champs de tableau croisé dynamique modifieront le graphique croisé dynamique et inversement.

### K. Mettre en forme le TCD

Il est possible d'appliquer des mises en forme préétablies. Pour accéder à celles-ci :

b Cliquez dans le TCD.

b Cliquez sur l'onglet Outils de tableau croisé dynamique - Création du ruban.

Cet onglet est composé de trois groupes :

- $\blacktriangleright$  Disposition
- y Options de style de tableau croisé dynamique
- y Styles de tableau croisé dynamique

Disposition permet de gérer les totaux, les sous-totaux et la disposition du rapport (Compactée, Plan et Tabulaire).

Options de style de tableau croisé dynamique permet d'insérer des bandes et d'afficher les en-têtes de lignes et de colonnes.

Styles de tableau croisé dynamique permet de mettre en place les mises en forme prédéfinies proposées par Excel.

G*Avant communication des TCD, utiliser les mises en forme proposées dans le groupe Styles de tableau croisé dynamique permet de donner un aspect visuel attractif aux données.*

### L. Mettre à jour un TCD

Il est fréquent que les TCD soient utilisés pour automatiser des analyses, des reportings…. Cependant, en cas de modifications de la base de données source, les TCD ne se mettent pas à jour automatiquement.

Ainsi, dans notre exemple :

b Dans l'onglet RSI, en colonne L, supprimez les lignes contenant la valeur suivante : Retour maternité

Les valeurs du TCD, présent dans la feuille éponyme, n'ont pas évolué, pourtant plusieurs valeurs ont été supprimées. Pour le mettre à jour, procédez de la manière suivante :

b Cliquez sur le TCD puis dans l'onglet Analyse, cliquez sur Actualiser présent dans le groupe Données.

Le TCD ainsi que les segments se sont mis à jour (la valeur Retour maternité n'est plus disponible à la sélection).

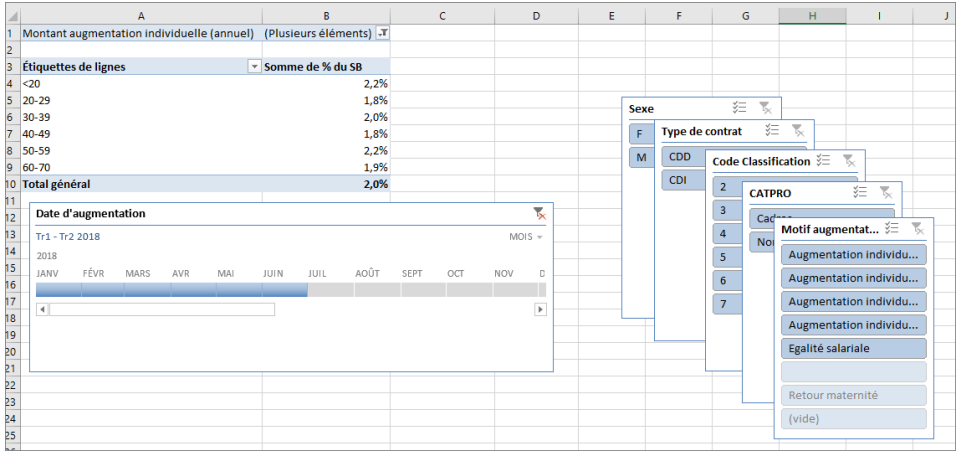

## M. Ajout d'un champ dans un TCD

Parfois un TCD se doit d'évoluer par l'ajout d'une colonne ou d'une ligne. Il est important de savoir qu'une ligne ou une colonne ajoutée dans la base de données sera automatiquement prise en considération par le TCD après actualisation de ce dernier. Cependant, si vous ajoutez une colonne ou une ligne à la fin de votre base de données d'origine, il est nécessaire de changer la source de données afin que votre TCD prenne en considération l'intégralité de la base de données.

b Dans l'onglet RSI, sélectionnez la cellule N1 et saisissez Test ajout colonne.

b Cliquez dans le TCD présent dans l'onglet éponyme.

b Actualisez le TCD.

La nouvelle colonne n'est pas présente dans le volet Champs de tableau croisé dynamique.

b Dans l'onglet Analyse, cliquez sur le bouton Changer la source de données présent dans le groupe Données.

La fenêtre nommée Modifier la source de données du tableau croisé dynamique apparaît.

- b Sélectionnez l'ensemble de la nouvelle base de données puis cliquez sur OK.
- b Désormais, la colonne Test ajout colonne est présente dans la liste des champs.

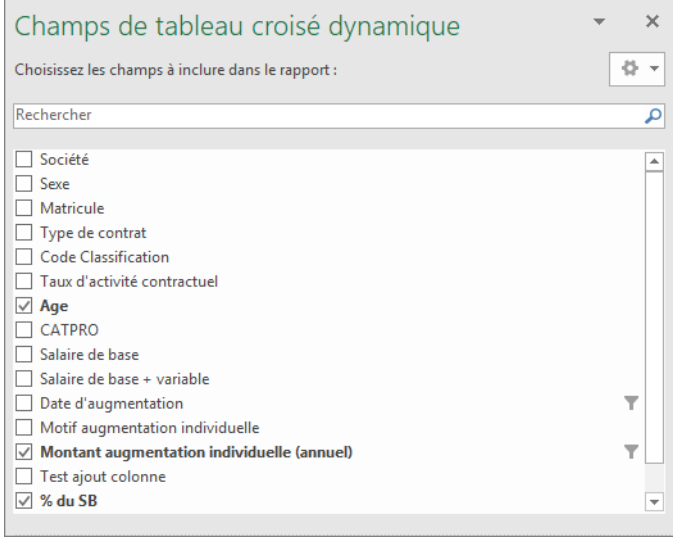

## N. Les défauts des TCD

Les TCD proposent énormément de possibilités à l'utilisateur. Ils peuvent être une solution de contournement aux formules. Cependant, ils comportent également quelques manquements. Par exemple, il est impossible de calculer des médianes ou des quartiles par leur biais.

De plus, bien qu'ils soient très pratiques, attention de ne pas en abuser, car ce sont des outils très fragiles. En effet, lors de réalisation de travaux récurrents (reporting, études régulières…) il est très tentant de les utiliser car ils sont simples à exploiter ; cependant, au moment de la mise à jour de votre étude/reporting, si la base de données source a été modifiée (lignes/colonnes supplémentaires), il est impératif d'actualiser le tableau ou de changer la source de données. Malheureusement, il arrive fréquemment que les utilisateurs oublient de faire cette mise à jour ; ainsi, leurs analyses s'en trouvent impactées.

Pour des actions d'automatisation de fichiers récurrents, privilégiez l'utilisation des formules SOMMEPROD, NB, SOMME ou MOYENNE plutôt que les TCD.